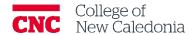

# How to take attendance in Moodle

Faculty

#### **Contents**

| 1. | Hov | w instructors enter attendance                      | . 1 |
|----|-----|-----------------------------------------------------|-----|
| 2. | Hov | w to open attendance for students to mark their own | . 2 |
|    | 1.1 | How Students Mark their attendance                  | . 2 |
| 3. | Hov | v to delete attendance sessions                     | . : |

#### **Contact Us**

If you find any errors, omissions, or corrections; or require additional support, find us in Room 2-908 (900 Block next to main Campus)

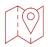

## Conventions

| When you see            | You should                                      |
|-------------------------|-------------------------------------------------|
| Bolded words            | Click the bolded item                           |
| Italicized words        | Refer to other resources                        |
| [Square Brackets]       | Press the [key] on your keyboard                |
| <u>Underlined words</u> | Set the underlined field to the value indicated |

## Terminology

| Word/Acronym | Meaning |
|--------------|---------|
| Α            | Absent  |
| E            | Excused |
| L            | Late    |
| Р            | Present |

| Icon | Meaning          |
|------|------------------|
|      | Warning          |
| -    | More information |
|      | Path/screen      |

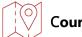

### **Course Main Page**

1. How instructors enter attendance

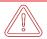

If you have not already, you need to create an attendance activity before taking attendance.

1. Click on the **Attendance** activity.

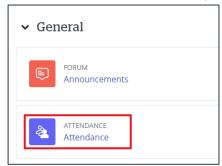

2. Click the play button on the session you would like to take attendance for

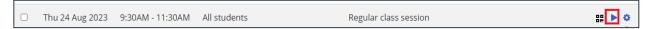

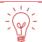

Attendance status acronyms.

P – Present, L – Late, E – Excused and A - Absent

- 3. Attendance can be entered for one student at a time or everyone at once.
  - a. One at a time Click the button under the proper status for each student.
  - b. All at once Change the Set status for drop down to All and select the status you want to assign.

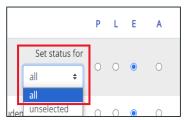

4. Click Save and Show Next Page

- 2. How to open attendance for students to mark their own
  - 1. Click on the **Attendance** activity.

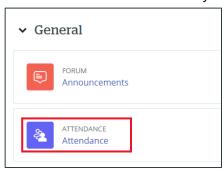

2. Click the QR code button on the session you would like open to students.

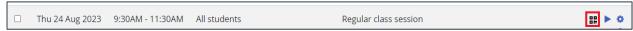

3. A screen with the QR code and password will appear, you can share with students by projecting in class.

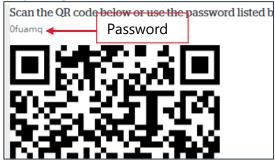

- 1.1 How Students Mark their attendance
  - Scan the QR code or Open Moodle → click
    Attendance → enter the password.
  - 2. Select the <u>attendance</u> status.
  - 3. Click Save Changes
    - You as the instructor can refresh your screen to see what attendance was posted by the students.

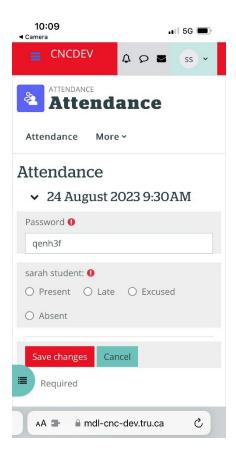

- 3. How to delete attendance sessions
  - 1. Click on the **Attendance** activity.

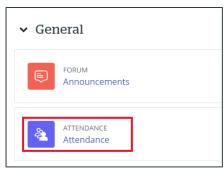

- 2. You can delete one session or multiple sessions at once.
  - a. To delete one session click the garbage can on the line you want to delete  $\rightarrow$  click **continue** the confirmation message.
  - b. To delete multiple sessions Click the checkbox at the beginning of each session line you want to delete → Scroll to the bottom of the page → Change the drop down to **Delete** → Click **Ok**.

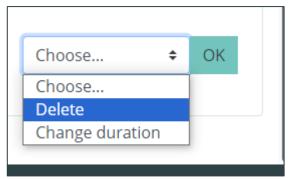

### Version History

| Version | Date            | Description      |
|---------|-----------------|------------------|
| 1.0     | August 24, 2023 | Document Created |